## **Nastavení přihlašovacích údajů do mobilní aplikace prostřednictvím QR kódu**  z webové aplikace záložka "Nastavení"

- 1. Přihlásit se do webové aplikace pro pacienta: [https://pacient.erecept.sukl.cz](https://pacient.erecept.sukl.cz/)
	- a) Prostřednictvím "eObčanky" (od 1.7.2018)
	- b) Jméno, heslo a SMS
	- c) Čipová karta Starcos I.CA (Identitní komerční certifikát)

Více informací, jak se přihlásit do webové aplikace naleznete: [https://www.epreskripce.cz/sites/default/files/soubory/registrace\\_a\\_aktivace\\_uzivatelskeho](https://www.epreskripce.cz/sites/default/files/soubory/registrace_a_aktivace_uzivatelskeho_profilu_k_pristupu_do_aplikace_systemu_erecept_pro_pacienta_aktualizace_20200601.pdf) [\\_profilu\\_k\\_pristupu\\_do\\_aplikace\\_systemu\\_erecept\\_pro\\_pacienta\\_aktualizace\\_20200601.pd](https://www.epreskripce.cz/sites/default/files/soubory/registrace_a_aktivace_uzivatelskeho_profilu_k_pristupu_do_aplikace_systemu_erecept_pro_pacienta_aktualizace_20200601.pdf) [f](https://www.epreskripce.cz/sites/default/files/soubory/registrace_a_aktivace_uzivatelskeho_profilu_k_pristupu_do_aplikace_systemu_erecept_pro_pacienta_aktualizace_20200601.pdf)

- 2. Aktuální verzi mobilní aplikaci naleznete:
	- a) Pro mobilní telefony s operačním systémem Android na Google Play vyžaduje Android 4.4 a vyšší, verze aplikace 10.0
	- b) Pro mobilní telefony s operačním systémem iOS na App Store vyžaduje iOS 11.2 a vyšší, verze aplikace 13.0
- 3. Po přihlášení do webové aplikace pro pacienta vyberte záložku "Nastavení"

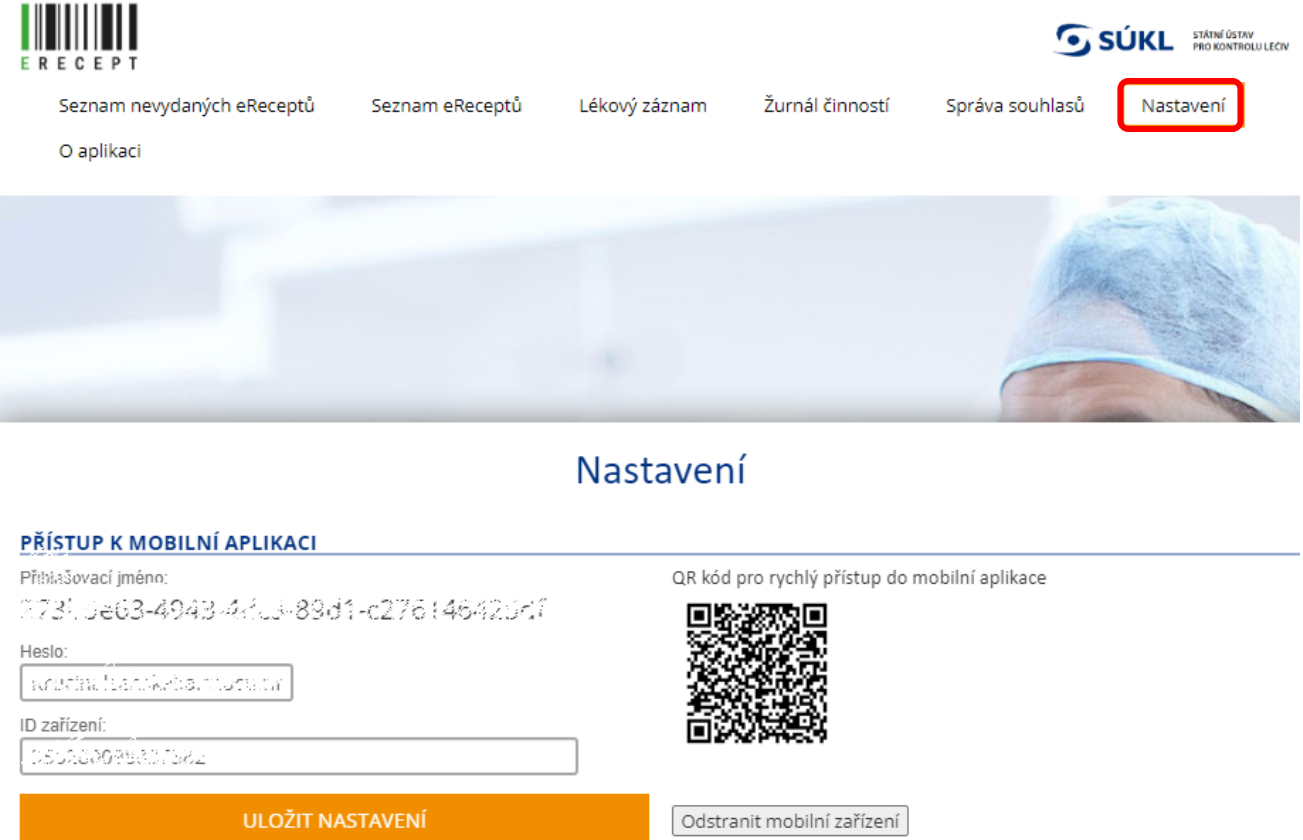

## 4. Nastavení v mobilní aplikaci

Proveďte kontrolu zobrazení ID zařízení v mobilní aplikaci se zadaným údajem ID zařízení ve webové aplikaci. Pokud je vše v pořádku, klikněte na ikonu QR kódu v mobilní aplikaci.

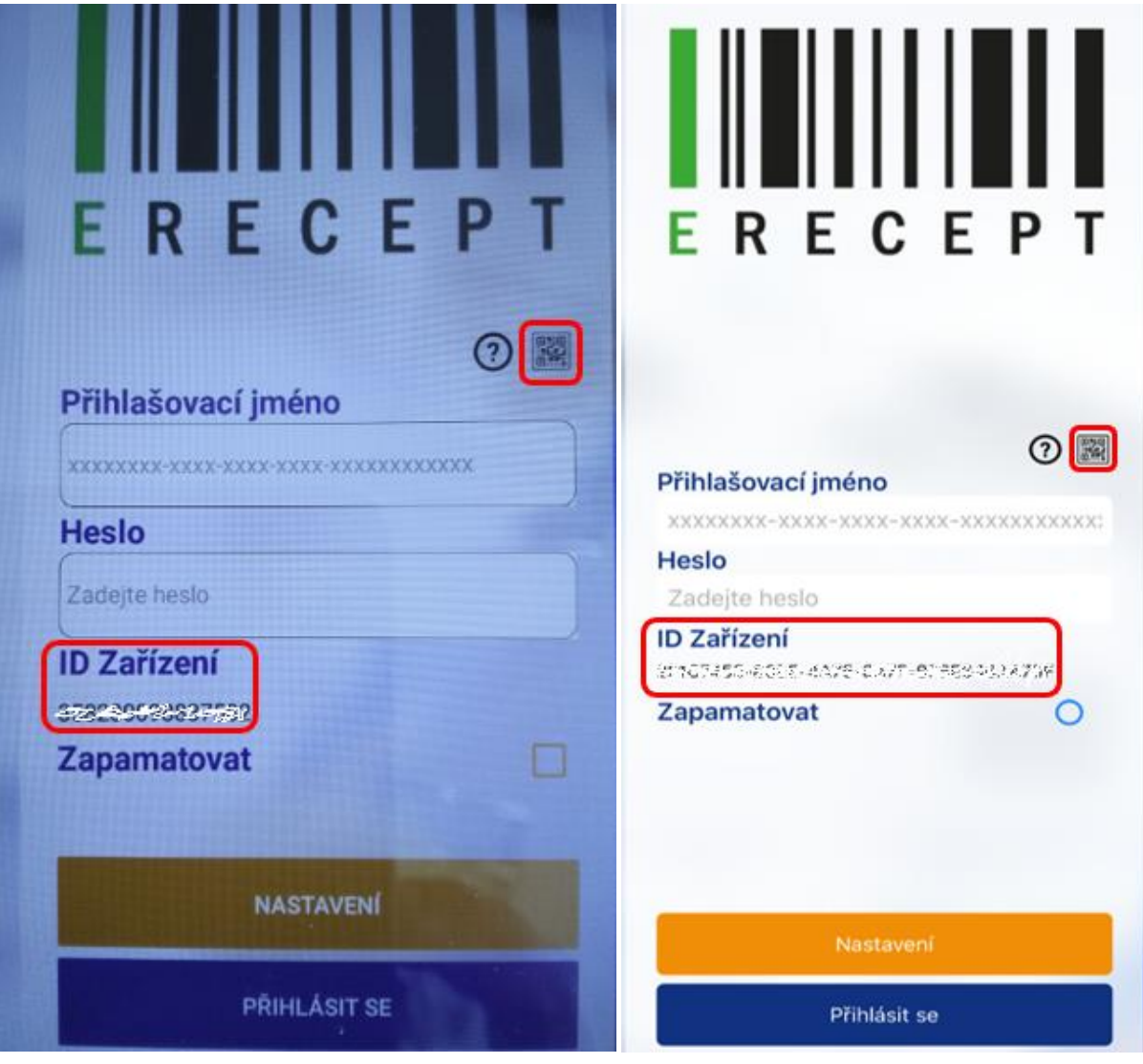

Zobrazení ID zařízení u operačního systému Android Zobrazení ID zařízení u operačního systému iOS

 $\overline{\phantom{a}}$ 

5. Naskenujte čárový kód ve webové aplikaci, dojde k automatickému spárování.

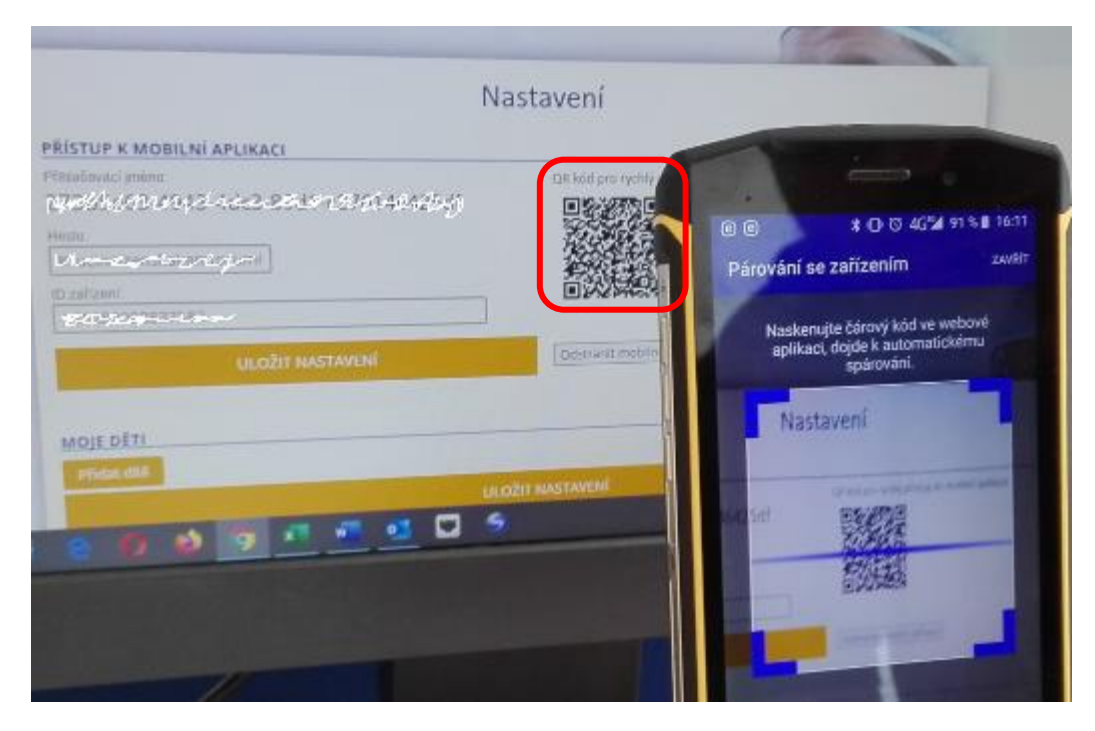

6. V mobilní aplikaci došlo k načtení přihlašovacích údajů. Pokud si přejete, aby si mobilní aplikace zapamatovala nastavené přihlašovací údaje, zatrhněte pole Zapamatovat.

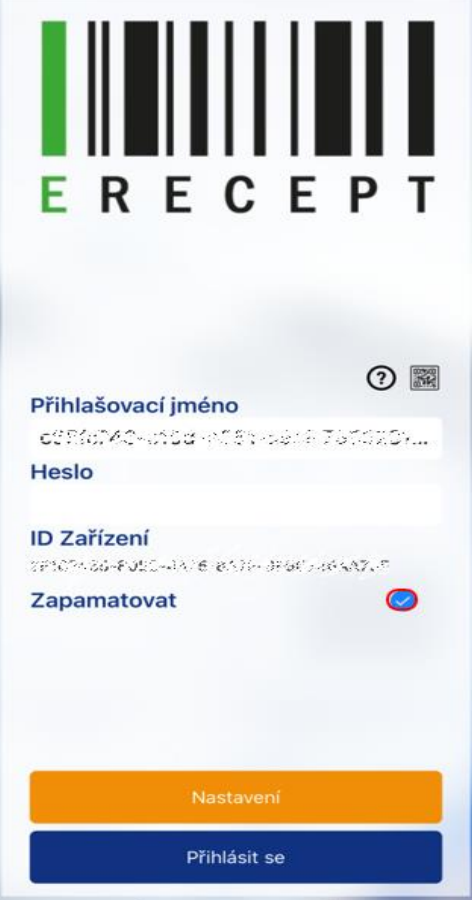

Načtené přihlašovací údaje v mobilní aplikace